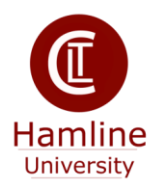

# **Blackboard Update – What's New?**

Hamline University moved from Blackboard 8 to Blackboard 9.1 at the beginning of the fall term, 2011. Since that time, Blackboard has released updates in what are called "service packs." These updates primarily fix bugs in the programs. In the even numbered service packs, enhancements are included as well. With service pack 6, some minor changes were made. Hamline updated to service pack 8 in August, 2012 and significant changes were made.

# **Login Page**

The login prompt is now larger than before, easier to read, and gives the page a fresh update.

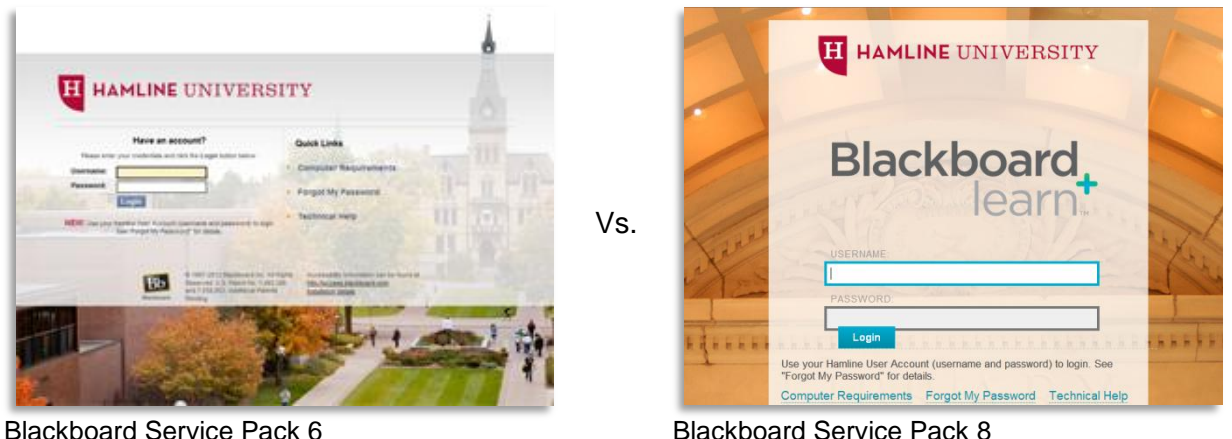

Blackboard Service Pack 6

# **New User Interface**

After you log into Blackboard, you will notice that "Blackboard Home" page is cleaner. The various buttons and navigation tools are now hidden from view. Linked items within menus and modules are not underlined by default. Positioning your mouse over an item will reveal any tools, links, or buttons you will need for editing purposes. This look continues within your course as the menus are pages are not cluttered with "action menus" and the like. Overall, this new interface is more in line with the Web 2.0 experience.

| <b>Ben Phillip's Sandbox</b>                                                                                                    | <b>Course Home</b>                                   |                                                        |     | 合<br><b>Course Home</b>                                                                                                    |                                                |
|----------------------------------------------------------------------------------------------------|------------------------------------------------------|--------------------------------------------------------|-----|----------------------------------------------------------------------------------------------------|------------------------------------------------|
| BDD<br>$\circledcirc$<br>* Ben Phillip's<br>Sandbox<br>Course Home<br>$\updownarrow$<br>Start Here<br><b>SOCIAL</b><br><b>Faculty Contact</b><br>Syllabus    | $T_{+}$<br>圈<br><b>V</b><br>図<br><b>V</b>            |                                                        | Vs. | ▐▕▏▆▏▆▏▓▏<br><b>Ben Phillip's Sandbox</b><br>$\overline{\phantom{a}}$<br>Course Home<br>Start Here<br><b>Faculty Contact</b> |                                                |
| $\downarrow$<br>Content<br>$\updownarrow$<br>Assignments<br><b>DOCK</b><br>$\downarrow$<br>My Grades Z<br>$\uparrow$<br><b>Discussions</b><br><b>Inicial</b> | $\overline{\infty}$<br>$\overline{\infty}$<br>函<br>X | <b>Course Home VI</b><br>⅀<br><b>Add Course Module</b> |     | Syliabus<br>Content<br>Assignments                                                                                           | <b>Course Home</b><br><b>Add Course Module</b> |
| $\updownarrow$<br><b>Bb Messages</b><br>地域<br>$\downarrow$<br><b>Tools ☑</b>                                                                                 | $\propto$<br>图                                       | <b>What's New</b>                                      |     | My Grades Ø                                                                                                    |                                                |

Blackboard Service Pack 6

Blackboard Service Pack 8

## **Edit Mode**

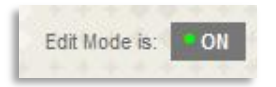

It is now easier to see whether you are in "Edit Mode" or not while you are toggling between your view and the student view within your course, especially now that tools and action menus are not readily apparent. The green indicator in the upper right side of your course page tells you that you that edit mode is "On."

#### **Course-to-Course Navigation**

Blackboard has now eliminated the step of clicking on the "Blackboard Home" tab to navigate to other courses. Now, you can navigate to another course within your current course via the

course-to-course drop-down menu in the upper left side of the course page, next to the new "home" icon. You can quickly navigate to recently visited courses. Best of all, whatever page you are on within your current course, you will land to a similar page in the navigated course. So, if you are in the grade book in one course, you will be able to navigate to the grade book in another course.

### **Course Unavailability Notification**

One of the issues of any Blackboard course is knowing whether a course is available to students. Now, you will be able to see whether your course is available or not via the course "breadcrumbs" along the top of the Blackboard course.

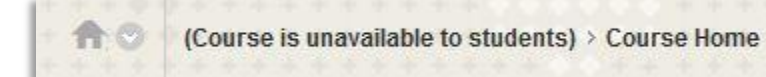

Now, if a student contacts you saying that they cannot access your course, you can troubleshoot very quickly whether any student can see your course. The steps to make your course available are still the same as before.

## **Negative Marking**

To prevent students from guessing answers within Blackboard tests, you are now able to add negative points to various assessment questions such as multiple choice. Within the question, you will need to enable the "partial credit" option before you can choose the option to allow for negative scores.

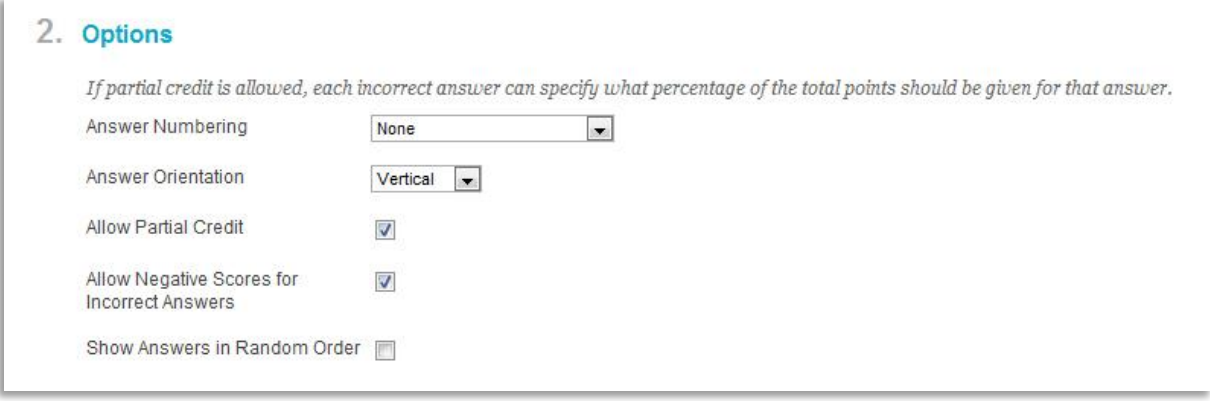

## **Automatic Regrading**

You are now able to change point values on your tests, remove questions, and change answers on tests, even after the test has been taken! The Blackboard system will regrade all affected tests with one click of a button.

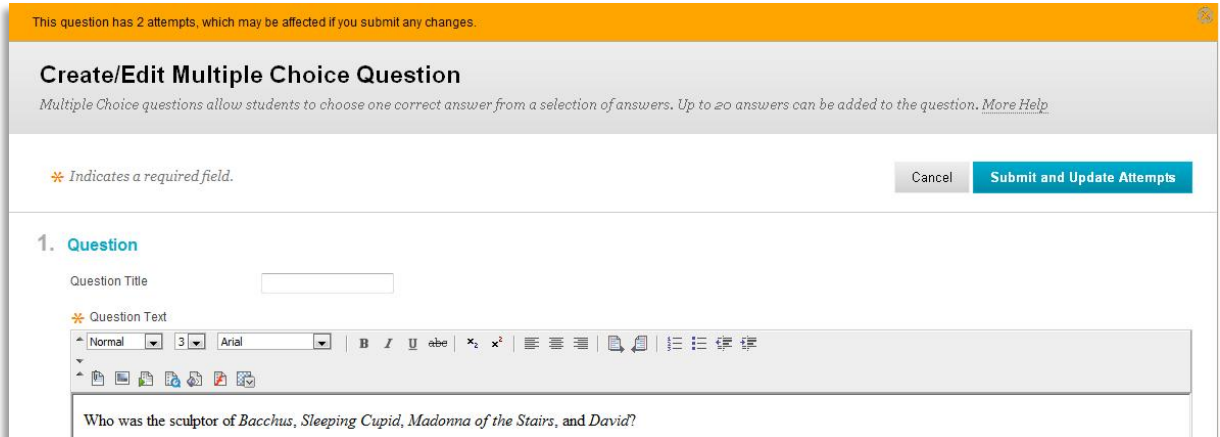

## **Improved Reporting**

Blackboard is improved its reporting system to make it easier for instructors to view course and user activity when statistical tracking is enabled. This will also become more important as Hamline transitions to Blackboard Outcomes.

# **Supported Browsers**

A number of browsers have been tested and are supported for the full use of Blackboard on both Microsoft Windows and Mac OS.

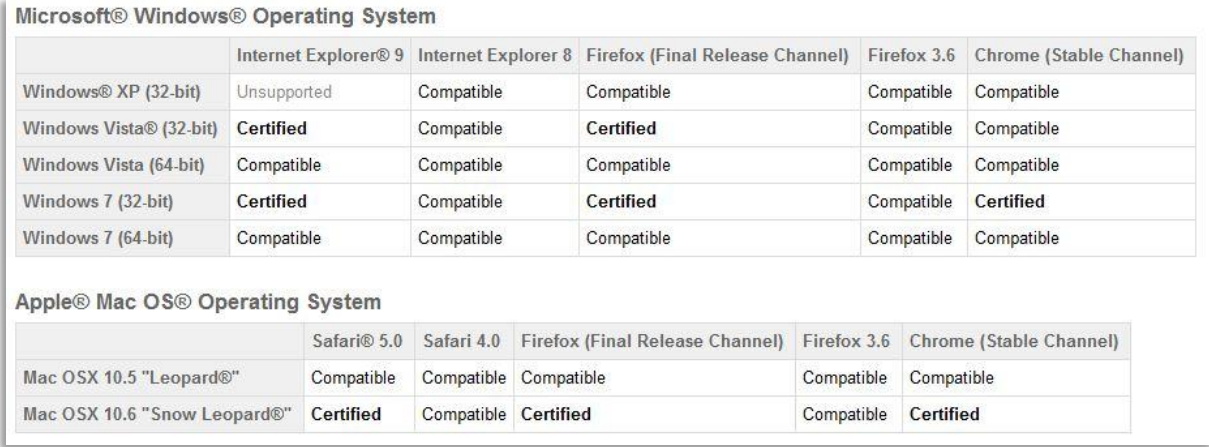

View the Blackboard Supported Browsers & Operating Systems web page for more details:

http://kb.blackboard.com/pages/viewpage.action?pageId=72810639

# **Questions?**

If you have any questions, please contact the ITS Help Desk at 651-523-2220.